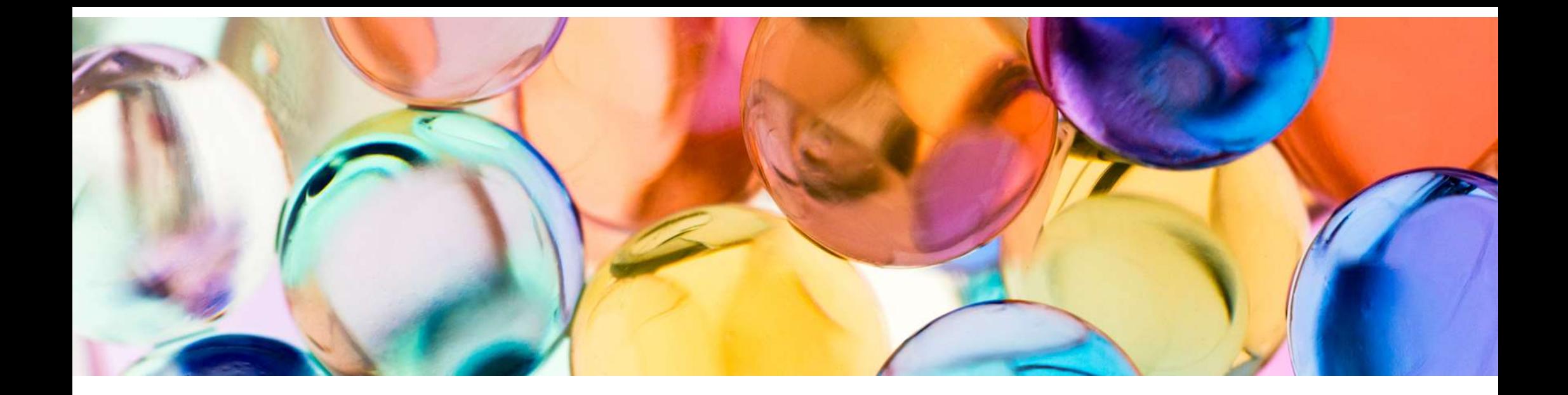

# Multi-Model Print Driver 2

Overview & features

March 4th, 2022

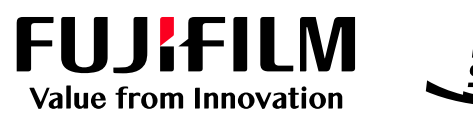

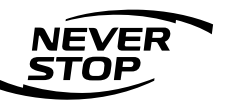

**FUJIFILM Business Innovation Corp.** 

AP EDS Marketing

## Product Overview

### What is MMD2 (Multi-Model Print Driver2)?

As the name signifies, this is a common printer driver to support multi model MFPs and Printers

Product Overview<br>
What is MMD2 (Multi-Model Print Driver2)?<br>
As the name signifies, this is a common printer<br>
driver to support multi model MFPs and Printers<br>
1. One common driver supports various MFPs and<br>
printers.<br>
The printers.

The same printer driver can be used to output to various MFPs and printers. Even operating various types of models, only one driver is needed for verification, and this helps to reduce the verification process

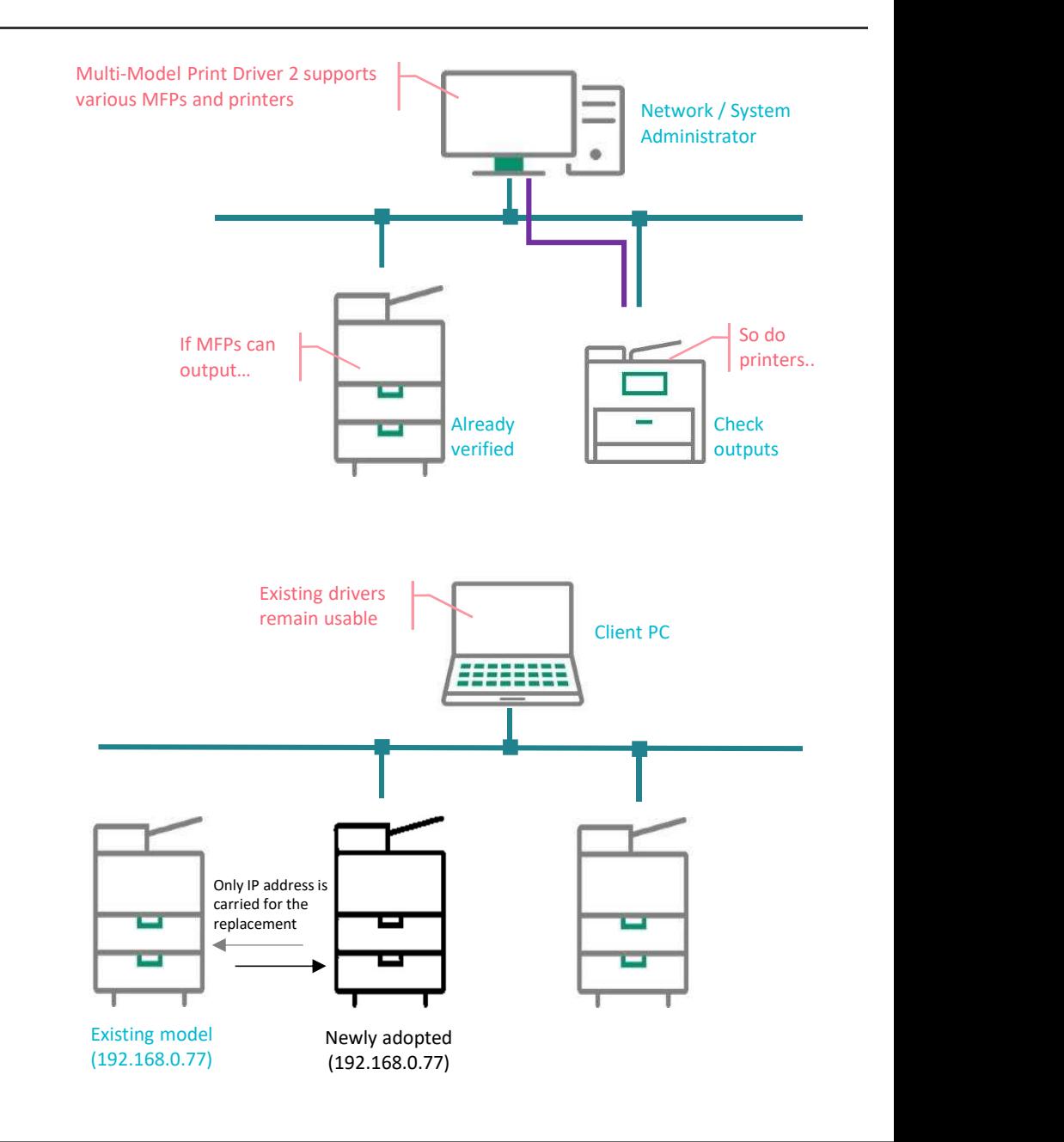

# Product Overview

Product Overview<br>
2. Not required to upgrade the installed driver even<br>
when print to new models.<br>
Most of MFPs and printers to be launched will when print to new models.

Most of MFPs and printers to be launched will support Multi-model Print Driver.

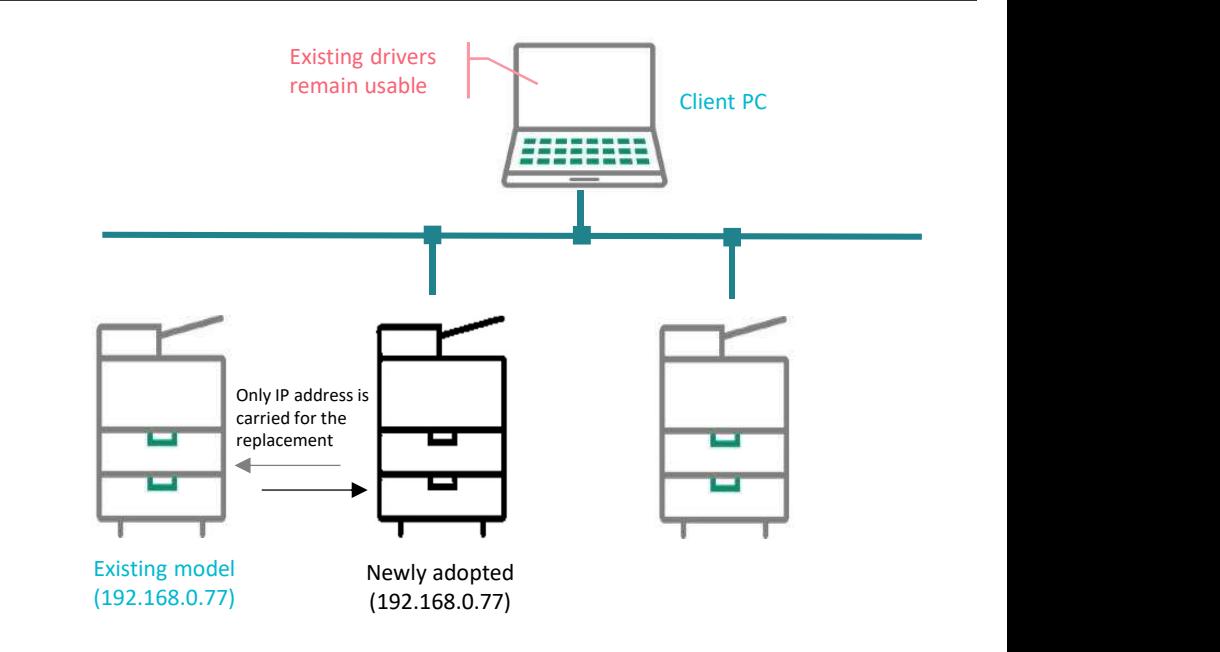

Most of MFPs and printers to be launched wil<br>support Multi-model Print Driver.<br>3. Provides secure print environment.<br>Even as a common driver, it supports Secure F<br>document temporarily on the machine, it stop Even as a common driver, it supports Secure Print and Private Charge Print. By storing output document temporarily on the machine, it stops printing unintended data from the control panel; and while cutting down unnecessary printing, it enables diminishing the risk of exposing the document to the third parties

# Product Features

### 4. Forward Compatibility

• Driver upgrade is not required even for a new device.

### 5. Security & Accounting

• Secure Print, Charge Print and Private Charge Print are supported.

### 6. Auto Device Configuration

Get Information from Printer' button is available for MMD2 support devices.

### 7. Advanced Settings

• Advanced Settings tab as supported by specific driver is available.

### \*\*Finisher (Staple-free finishing)

# MMD2 - Limitations<br>
\*\*Finisher (Staple-free finishing)<br>
• Multi-Model Print Driver 2<sup>\*1</sup> does not support staple-fr • Multi-Model Print Driver 2\*1 does not support staple-free finishing (till date).

[Note] Please note ONLY normal staple finishing is available on finishers (with staple free features; B5 / C5) when using with MMD2 drivers. Customers using such finishers with normal print drivers can have both staple and staple free finishing. \*1:Version 2.7.0.9

### Selecting NDS Queue

• Printing cannot be performed if a port/queue on the NDS tree that does not exist in the destination port is selected in the Setup Disk Creation Tool.

### When "An error has occurred during version upgrade" is displayed during version upgrade

• Delete the print driver with the Uninstallation Tool. Restart the computer and create a new printer with the driver installation tool.

### Restarting the system during installation/version upgrading

• When installing the print driver or upgrading the driver version using the Setup Tool or Upgrade Tool, always restart the computer following the instructions given in the message displayed, before using the print driver. Unexpected errors may occur if the computer is not restarted.

### Reflecting the document size using the Setup Tool

• When a paper unique to the driver is selected, the document size may not be reflected correctly.

# MMD2 - Limitations<br>
If "Current printer settings may be changed if you install the<br>
• Do you want to continue?" appears when installing drive If "Current printer settings may be changed if you install the new driver.

• Do you want to continue?" appears when installing driver with the Setup Tool Select the check box "Upgrade driver using setup disk" in the Setup Disk Creation Tool, and create a setup disk.

### If Setup Tool is created from a floppy disk using Setup Disk Creation

• Tool with "Upgrade driver using setup disk" selected The verup.exe in the floppy disk cannot be activated. Please activate setup.exe. By activating setup.exe, the print driver will also be upgraded.

### About specifying port for network printer

• Network printer port can't be specified by clicking "Browse" button in "Setup Disk Creation Tool". Please input the port name directly in "Network path of printer (P)" text box of "Add printer" dialog.

### Loading printing settings for Setup Tool

- When the Setup Tool is executed with [Allow general users to run setup] specified, the printing settings saved in the setup disk will be loaded to the printing settings of the administrator account.
- Even when the Setup Tool is executed without [Allow general users to run setup] specified but with the administrators account specified at the [User Account Control] screen, the printing settings saved in the setup disk will be loaded to the printing settings of the administrator account.
- To load settings to the printing settings of all users including users who executed the Setup Tool, configure [Printing Defaults] of the printer when creating the setup disk. You can set [Printing Defaults] from the [Advanced] tab of the printer properties dialog.

# MMD2 - Limitations<br>About driver deleting method<br>• To remove drivers from system completely, please delement

About driver deleting method

- To remove drivers from system completely, please delete drivers and driver package according to the following steps. Please be noticed that the driver package will not be deleted even if "Uninstallation Tool" is executed.
	- \* Click the [Start] button, then open [Devices and Printers].
	- \* Select the printer icon. Click [Remove Device] on the folder tool bar to delete the printer icon.
- \* Select any printer icon. Click [Printer server properties] on the folder tool bar to display [Printer Server Properties].
	- \* From the [Drivers] tab, select a driver to delete, and then click [Remove].
	- \* Select [Remove Drivers And Package], and then click [OK].
	- \* Restart the computer.

If no printer icon appears, display [Printer Server Properties] using the following procedure.

\* Click the [Start] button. Select [Control Panel] and then [Administrative Tools]. Next, open [Printer Management].

\* Click [Printer Servers]. Right click on ["Computer Name" (local)], select [Properties...] to display [Printer Server Properties].

MMD2 - Limitations<br>About restarting the system after executing the Setup Too<br>specified About restarting the system after executing the Setup Tool when [Run setup without displaying its screen] is specified

• Even when the screen is not displayed after executing the Setup Tool to carry out installation or version up of the print driver, always restart the system before using the print driver. Otherwise, unforeseen error may occur.

About whether the execution of the Setup Tool is successful when [Run setup without displaying its screen] is specified

- If the Setup Tool is executed when [Run setup without displaying its screen] is specified, you can determine whether or not the execution is successful by the completion code returned: 0 when successful and a non-0 when not. up of the print driver, always restart the system before using the print driver. Otherwise, unforeseen error<br>
may occur.<br>
About whether the execution of the Setup Tool is successful when [Run setup without displaying its s The scurity setting of the folder when Creation Tool Rundor Creation Tool Rundor Creation Tool Rundor Creation Tool Rundor Creation Tool Beaching Tool Setup Tool Is executed<br>without specifying [Run setup Disk Internet Disk
- Also, please check the reason for the failure by the message displayed when the Setup Tool is executed without specifying [Run setup without displaying its screen].

- If a general user places the User Tool in his own desktop to execute it when the user account control is enabled for his OS, an error may occur.
- When this happens, execute the tool again after allowing "Read & Execute" for the Users group by the security settings of the folder where the User Setup Tool is placed.

Example: When running setup disk in Windows 10, run the Setup Disk Creation Tool in another PC with Windows 10.

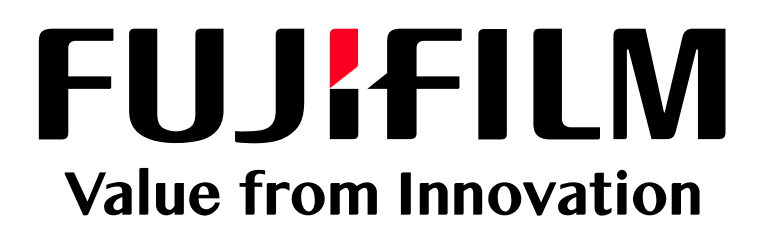